## **Concussion Setup:**

ATS allows you the ability to set up six(6) unique concussion evaluations. Your organization can customize what each of the six different names of evaluations and the components of the exam. The Concussion Evaluations are available across all platforms of ATS, the Desktop, Staff Portal, Staff Phone, Quick Med Check.

To begin setting up your concussion evaluations in ATS, you need to go to the Admin Tab-> Site Info-> Dropdown/Popup Lists-> Update Dropdown/Popup Lists. Select Concussion Types from the popup area.

| Site Info Add/Update Teams & Organizations Users |   | opdown/Popup Lists<br>nilable Docs/Forms | •      | Update       | Dropdown/Popup Lists |
|--------------------------------------------------|---|------------------------------------------|--------|--------------|----------------------|
| Maintenance                                      |   | mane Docs/rorms                          | ŀ      |              |                      |
| Popup Area                                       |   |                                          |        |              |                      |
| ConcussTypes                                     |   |                                          |        |              | ~                    |
| Description                                      | • | Abbrev                                   | Sort 🔺 | Active       | Last Used            |
| Baseline                                         |   | Baseline                                 | 1      |              |                      |
| Quick Eval                                       |   | Quick                                    | 2      |              |                      |
| Post Game                                        |   | After Game                               | 3      | $\checkmark$ |                      |
| 7 Days                                           |   | Week                                     | 4      |              |                      |
| Daily Symptom Check                              |   | Symptom                                  | 5      | $\checkmark$ |                      |
| Game Time                                        |   | Game Time                                | 6      |              |                      |

Put the names of the evaluations you are going to do. The database comes standard with Full and Quick evaluation. You may change those if needed to be part of your 6 evaluations.

After building your list of evaluations, you will need to go to Admin—> Site Info, then select Modules.

| y Modules Security Tab Order Opt(1) Opt(2) Opt(3) Swipe Card   | Billing Claims/EDI Pre-Login Kiosk Cus | stom Inventory                 |  |  |
|----------------------------------------------------------------|----------------------------------------|--------------------------------|--|--|
| dule Functions Specific Modules Dashboard Settings Toolbar Opt | Concussion Evaluation Parts            |                                |  |  |
| Athlete Portal                                                 | Custom 1 / Custom 2 Custom 3 / Cu      | stom 4 Custom 5 / Custom 6     |  |  |
| Athlete Portal - Announcements                                 | _Eval Type 1:                          | Eval Type 2:                   |  |  |
| Athlete Portal - Athlete Info                                  | Baseline                               | <ul> <li>Quick Eval</li> </ul> |  |  |
| Athlete Portal - eFiles                                        | baseline                               |                                |  |  |
| Athlete Portal - Email Staff                                   | Symptoms                               | Symptoms                       |  |  |
| Athlete Portal - Emergency Contacts                            | Glasgow                                | Glasgow                        |  |  |
| Athlete Portal - Form Access                                   | Neurological                           | Neurological                   |  |  |
| Athlete Portal - Immunizations                                 | Recall                                 | Recall                         |  |  |
| Athlete Portal - Injury                                        | Recall(Delayed)                        | Recall(Delayed)                |  |  |
| Athlete Portal - Insurance                                     | Coordination                           | Coordination                   |  |  |
| Athlete Portal - Modalities                                    | Maddocks                               | Maddocks                       |  |  |
| Athlete Portal - Protocol Lookup                               | Exertion                               |                                |  |  |
| Athlete Portal - Rehabs                                        | Balance                                | Balance                        |  |  |
| Athlete Portal - Request Appointment                           | eFiles                                 | eFiles                         |  |  |
| Athlete Portal - Schedule                                      | ✓ Notes                                | ✓ Notes                        |  |  |
| Athlete Portal - Strength                                      | Staff Forms                            | Staff Forms                    |  |  |
| Athlete Portal - Surgeries                                     | Neck Exam                              | Neck Exam                      |  |  |
| Evaluation                                                     | Background                             | Background                     |  |  |
| Evaluations - Additional Findings                              | Sensor/Device                          | Sensor/Device                  |  |  |
| Evaluations - Evaluations                                      | ✓ Orientation                          | ✓ Orientation                  |  |  |
| Evaluations - Girth                                            |                                        |                                |  |  |
| pply Unchecked Modules 🖗 Standard ATS Lite Modules             |                                        |                                |  |  |
| Select All Unselect All Expand All Collapse All                | All None                               | All None                       |  |  |

You can also use the blue plus sign to jump to the maintenance list to

add your concussion eval names.

Copyright © by Keffer Development Services, LLC

## **ATS**— Setting Concussion Evaluations

Use the custom tabs, 3, 4, 5, 6 to set up your evaluations as you need. Each of the different evaluations can have their own custom evaluation portions. Enable or disable those as you need, by putting a check mark in the box, or removing the check, beside the component of the evaluation.

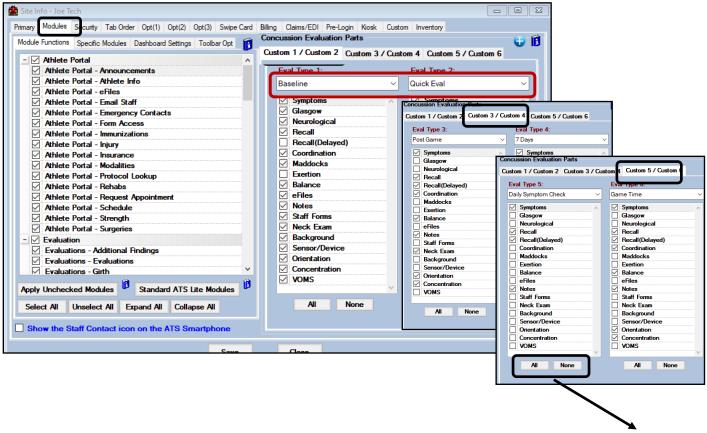

You can choose all of the selections by using the all button, or remove the checks to customize what you would like.

After you get the evaluations set, you are now ready to use the concussion evaluation in ATS. Again, you are able to utilize the evaluation component across all platforms of ATS. Choose your entry method, from the screen you choose and begin your entry.

| An an an annual a sa an a                                                         |                                                                                   |            |                                                                                                    |          |            |                                                                                                    |            |                                   |                       |          |  |
|-----------------------------------------------------------------------------------|-----------------------------------------------------------------------------------|------------|----------------------------------------------------------------------------------------------------|----------|------------|----------------------------------------------------------------------------------------------------|------------|-----------------------------------|-----------------------|----------|--|
| 🔍 Choose the ATHLETE to for this evaluation                                       | n                                                                                 | Injuries 1 | Modalities                                                                                                    | Rehabs   | Limitation | Strength                                                                                                    | Meds       | Med Services                      | Scheduling            | Inventor |  |
| Choose the ATHLETE Search Adams, Leigh Ann Alen, Shannon Alen, Shannon            |                                                                                   |            | <ul> <li>Add an Injury         Injury+ Entry         Quick Injury Entry         Quick/Multiple Injury Entry         Quick/Multiple Injury Entry         Quick Update - Open Injuries      </li> <li>Search Injuries     </li> <li>Evaluations         Notes/SOAP Notes         Referrals     </li> </ul> |          |            | Py Daily Add Note Quick Multi Add Appt My App<br>List Information Add Note Multi Function Add Appt My App<br>Incer System® |            |                                   |                       |          |  |
| Anderson Jr., Bobby                                                               |                                                                                   | Concus     | ssion Evalua                                                                                                    | tions    | - • 🔒      | Add a Concus                                                                                                    | sion Evalu | uation                            |                       |          |  |
| 🙀 Choose the TYPE of custom evaluatio                                             | n                                                                                 | ×          | nal Movem                                                                                                    | ent Eval | •          | Search Concu                                                                                                    | ssion Eva  | luations by Atl                   | hlete                 |          |  |
| Choose the TYPE of custor                                                         | n evaluation<br>Search                                                            |            | rms                                                                                                    |          |            |                                                                                                    |            | luations by Inj<br>luations by NC | jury<br>CAA/HS Submit | ID       |  |
| 7 Days<br>Baseline<br>Daily Symptom Check<br>Game Time<br>Post Game<br>Quick Eval | Selecting one of the eva<br>here, will open the set yo<br>configured in SiteInfo. |            |                                                                                                    |          |            |                                                                                                    |            |                                   |                       |          |  |

## **ATS**— Setting Concussion Evaluations

From the ATS Staff Portal you will get to the concussion entry via your preferred method. It will work similarly through the Staff Phone. Choose new and you will be prompted to select an evaluation from the list. It will then load the components of the exam you set in Site Info.

|                   | Co                                           | ncussion           | 1   |                               |
|-------------------|----------------------------------------------|--------------------|-----|-------------------------------|
| Team              | Joe Tech Me                                  | en Baseball        | ~   |                               |
| Athlete           | Ruth, Baby                                   |                    | ~   |                               |
| New or Existing O | Concussion?<br>Existing                      |                    |     |                               |
|                   | New or Existing C<br>New<br>Existing Concuss |                    | ~   |                               |
|                   | Injury                                       |                    |     | ✓ Add default concussion inju |
|                   | Date Assessed<br>Admin By                    | 1/20/2022 02:04 PM | Now | Type                          |

If there are further questions, you can view the Concussion help video. It is a walkthrough of the <u>Concussion Setup</u>.

You can also review the full overview guide for concussion evaluation entry and setup

If there are any other question on the concussion evaluation please call us at 1-888-328-2577.